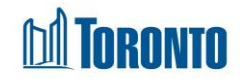

# Program Service Queue Screen *Updated on June <sup>2018</sup>*

## **Home > Program Management – Search > Service Queue**

### Business Purpose:

The **Program Management (Service Queue)** page displays a listing of all the current outstanding referrals and requests beds from service or bed programs (e.g. SHARC, Central Intake, Drop-Ins) in the queue. Referrals can be external (from another Program) or internal (from same Program). The user must then use the **Action** dropdown based on the client service demand status.

### How to:

- **1.** From the **Program Management – Search** screen, click the **Incoming & Holds** count of the Program you want to access to display the Program's **Service Queue** listing screen.
- **2.** For each client queue record, the **Client No., Name, Requested Bed, Waiting, Client Status, Beds Available** and **Action** are displayed.
- **3.** Other than the **Actions** column on the table, the column headings can be clicked to sort the records. (For example, when you click on the **Requested Bed**, the queue records will be sorted in either ascending or descending order.)
- **4.** The new **Service Queue** screen of the source program is shown below. **Beds** are **available** for the 4th client in the **C**o-ed and **M**ens sectors, highlighted in green, and available **Action**s include "Refer to Bed" and "Closeout"**.** The top 3 clients have exceeded the 2 hours wait time for a referral and are highlighted in red.

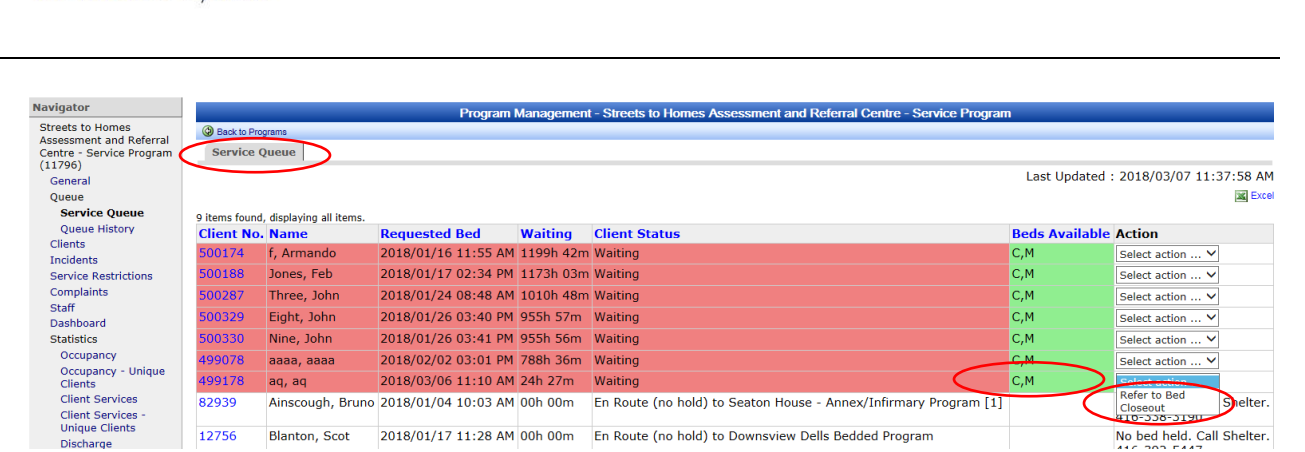

*<u><b>Influention</u>* 

foronto S M S

Shelter Management Information System

- **5.** Click on Refer to Bed from the **Action** dropdown list to refer a client to a bed program. This will take you to the new **Client Management - Refer to Bed** screen.
- **6.** Click on Closeout from the **Action** dropdown list to either process a client withdraw or staff closeout action. This will take you to the new **Client Management – Bed Request Closeout screen.**
- **7.** Click the <sup>@</sup> Back to Programs action button to back to the **Program Management Search** screen.
- **8.** In the Destination Program Service Queue, available destination **Action**s include **Hold Bed**, **Reject**, and **Intake/Accept**.

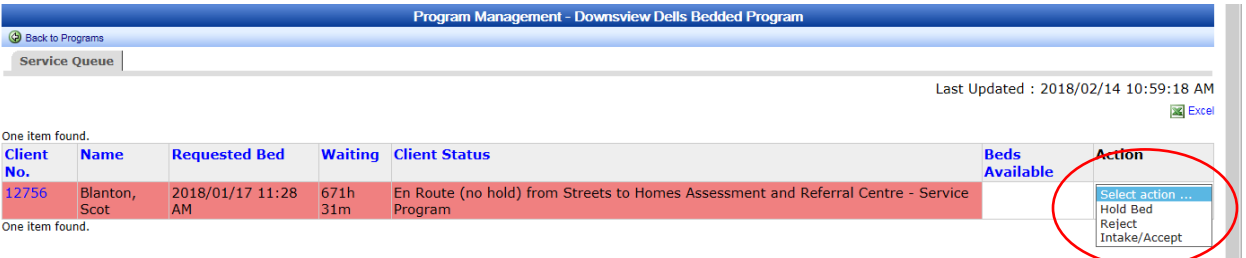

- **9.** Click on **Hold Bed** from the Action dropdown list to hold a bed or room. This will take you to the new **Service Demand – Hold Room/Bed** screen.
- **10.**Click on **Reject** from the Action dropdown list to reject a client from the program. This will take you to the **Client Management – Referral Rejection** Screen.
- **11.**Click on **Intake/Accept** from the Action dropdown list to intake the client into the

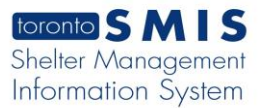

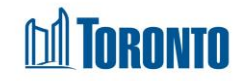

program. This will take you to the **Client Management – Add/Edit Intake** screen.

**12.** After an intake and no bed hold is completed at the destination program, the destination program's service queue now has the following **Action** options available: "**Refer to Bed**" (to refer to another bed program), "**Hold Bed**" (to hold a bed), "**Admit Local**" (to perform a local admission), and "**Closeout**" (to process a client withdraw or staff closeout action).

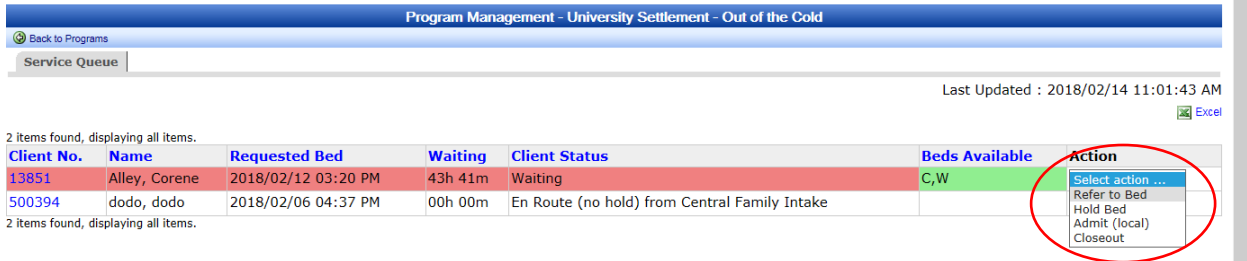

**13.**However, after an intake is completed and a bed has been held at the destination program, the destination program's service queue now has the following **Action** options available: "**Hold Bed**" (to change the currently held bed), "**Admit Local**" (to perform a local admission), and "**Closeout**" (to process a client withdraw or staff closeout action).

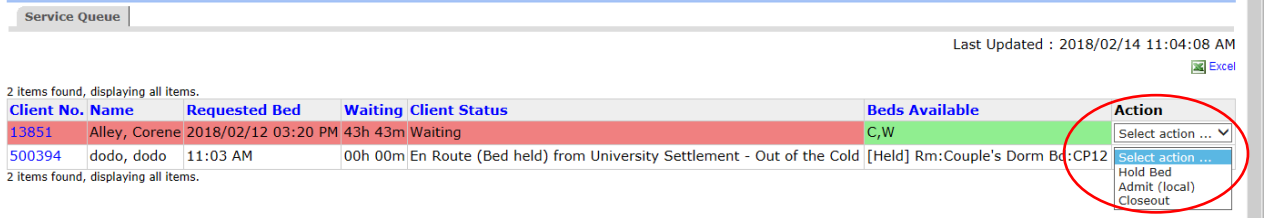

**14.**In a bed program, once the intake has been created, it is possible to perform an admission by choosing the "**Admit (local)**" option from the Action dropdown list. This will take you to the Client Management – Admission.

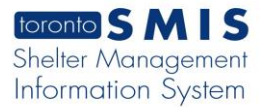

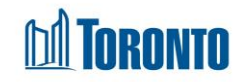

#### Important Notes:

- 1. A color-coded queue system is used to assist staff determining priorities:
	- $\bullet$  Red alerts staff to clients whose wait times for referrals is greater than 2 hours
	- Yellow cautions staff about clients whose wait times for referrals is between 1-2 hours
	- White indicates to staff the clients whose wait times for referrals are less than 1 hour
	- Green indicates to staff any potential available bed vacancies in appropriate sectors
- 2. In the **Beds Available** column, Client Sectors are shown with green background when they have vacancies. The Sectors are:
	- 1.  $Y = Youth$
	- 2.  $C = Co-ed$
	- $3. M = Men$
	- 4.  $W = W$ omen
	- 5.  $F = Family$

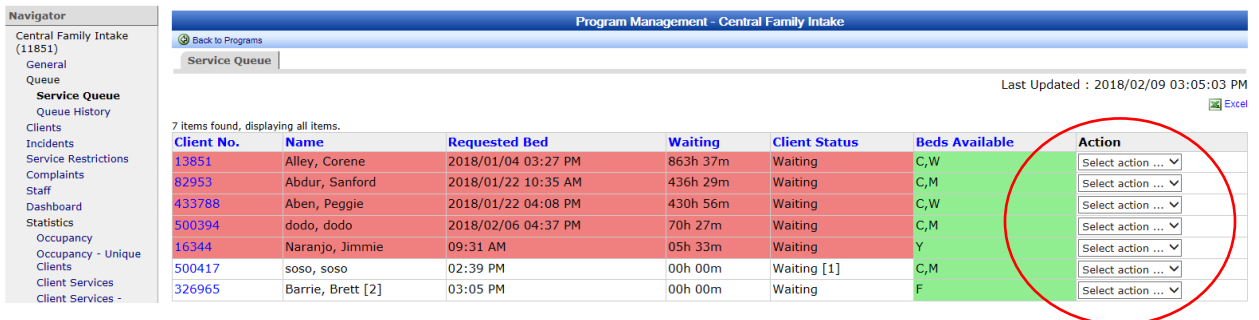

- 3. Note that an admission can still be done from the Intake screen using the **Admission I button.**
- 4. For families, the Service Demand workflow is the same as described for singles. The only differences are as follows:
- Family clients are referred to Rooms, not Beds

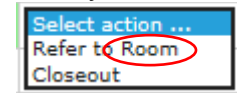

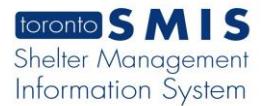

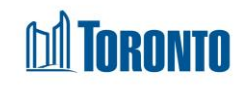

Rooms are held for families instead of Beds

**Client Status** En Route (no hold) (Family En Route (Room held) [5] En Route (Room held) (7]

Family Accommodations are by Rooms, not Beds

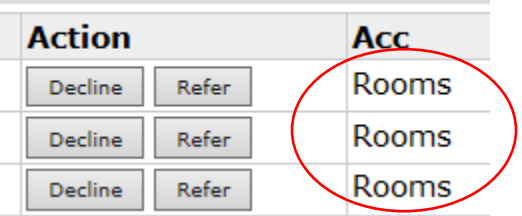

For families, availability is in terms of Rooms, not Beds

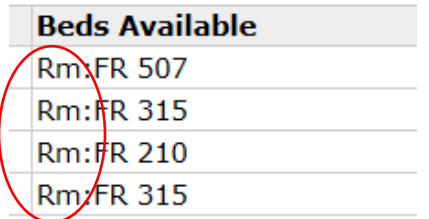

 For families, occupancy is measured in terms of Rooms occupied instead of occupied beds

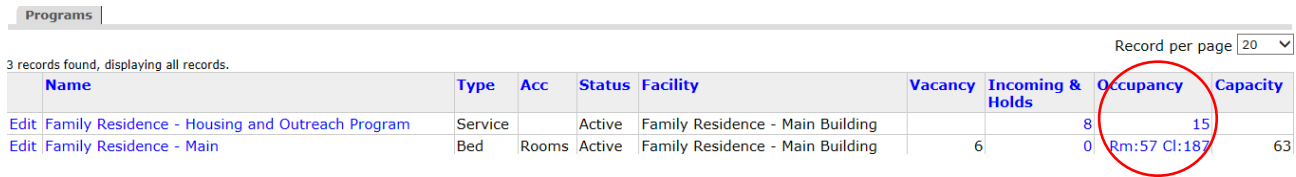

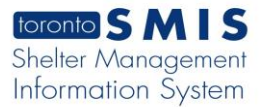

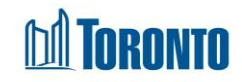

 For families, vacancy is determined in terms of Rooms not occupied instead of unoccupied beds

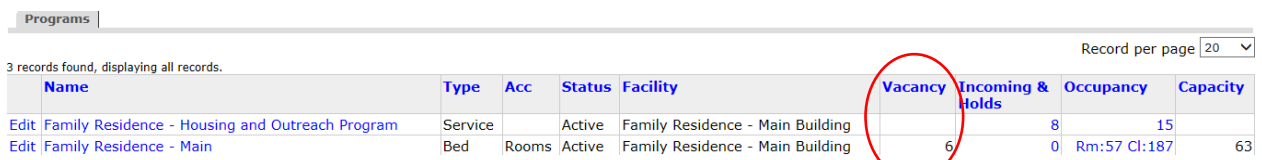

Family intakes include all members of the family and there is a family size [counter] after the Name of the head of the family in the Queues. Only the head of a family appears in the Queues.

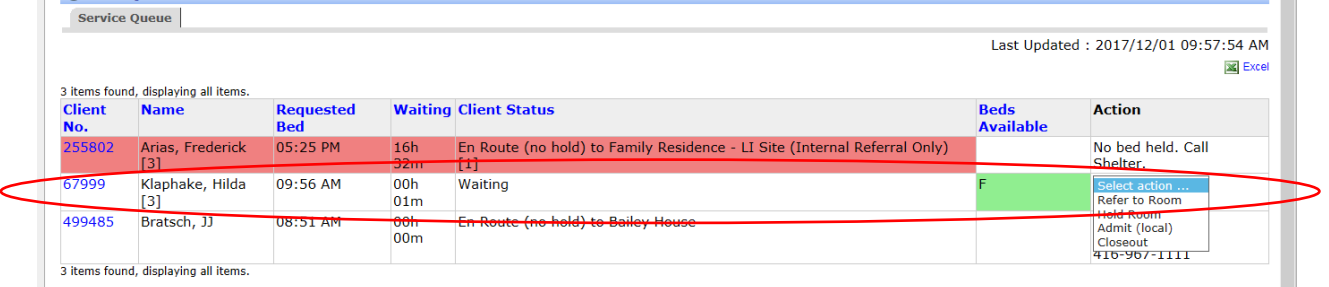